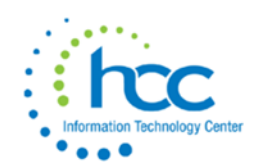

# **USAS-R Five Year Forecast Submission**

If district does not use a third party vendor to aide with five year forecast, follow the below directions: If district uses a five year forecast third party vendor, please skip to step 5.

# 1. Go to **Periodic->Five Year Forecast**

a. This screen allows you to run a report like classic's USASFF report.

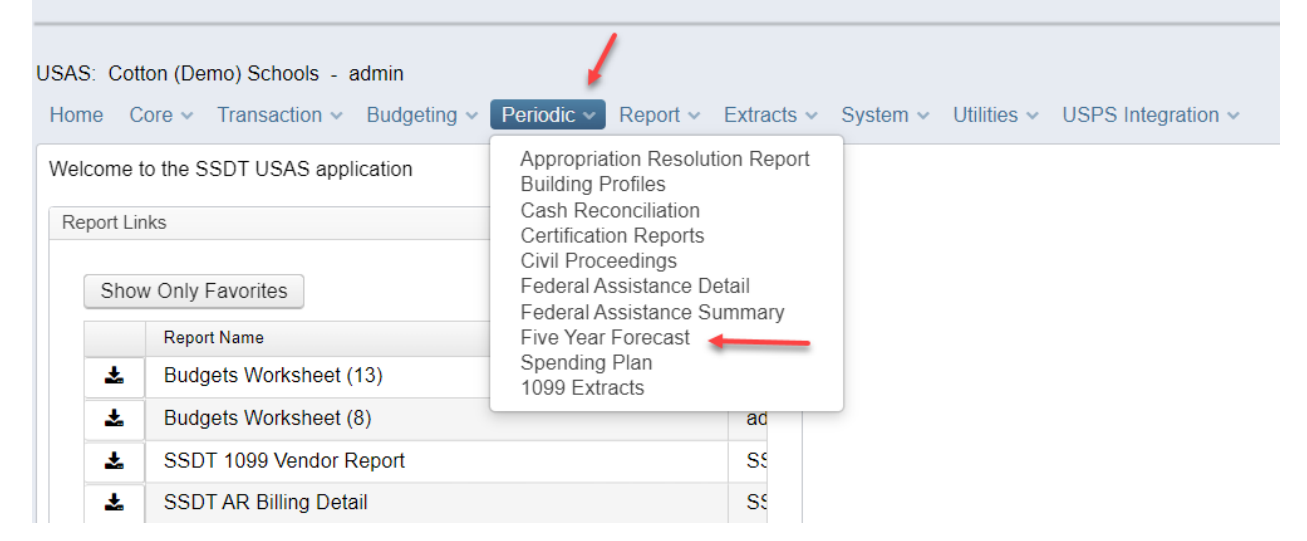

#### 2. Generate File for the "Excel" Format Type.

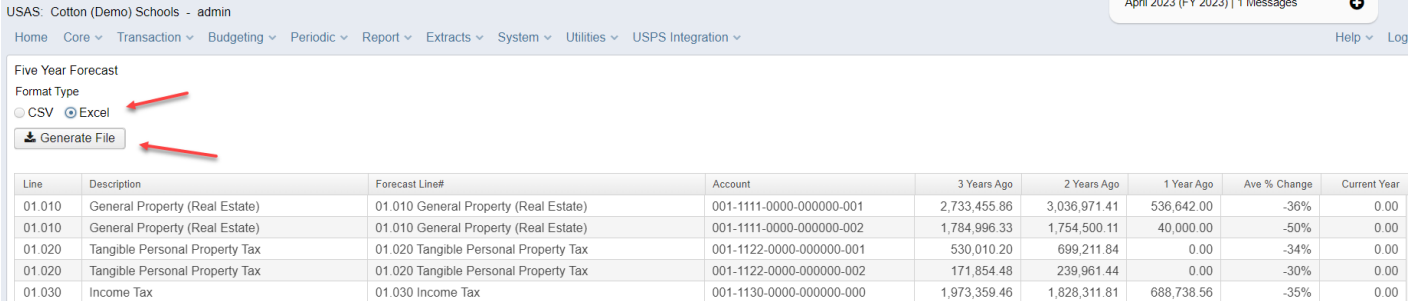

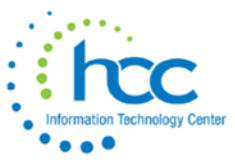

3. Check the parameters tab to ensure that district name, county, and fiscal year are correct.

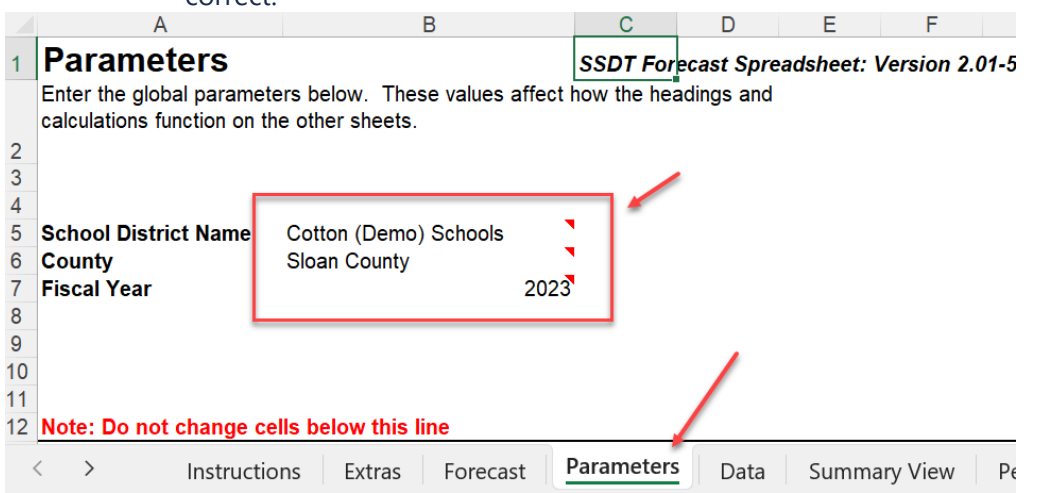

4. Next, enter forecast data into the forecast tab. You can use formulas using Excel. The "total" fields will have sums in them (blue and green highlighted rows), as well as the Cash Balance rows.

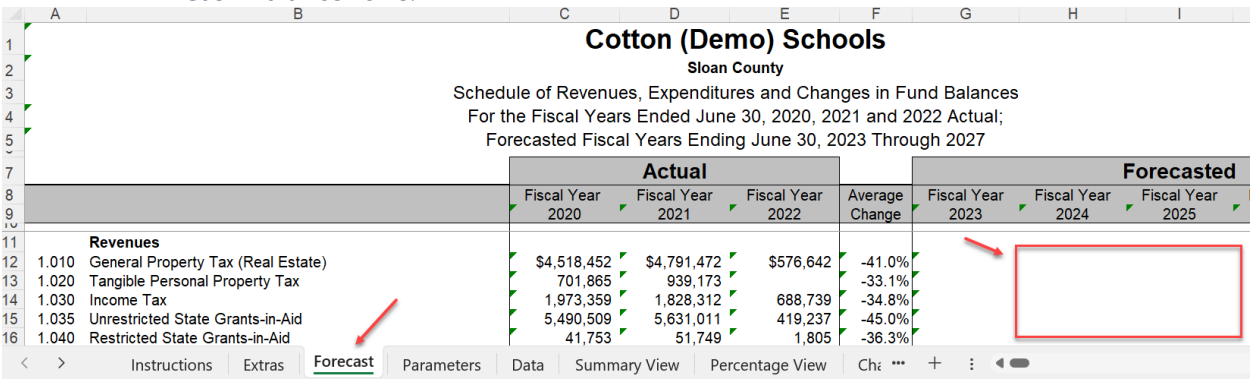

5. Save the forecast tab only as a .csv file. Suggested naming convention should be DISTRICTNAME\_FF\_0523.csv.

*Note: Before saving the .csv file, on the data tab, there must be zeroes entered in all blank fields in the Forecasted area.*

# *Make sure the previous Five Year Forecast has been deleted from the Flat File Editor. Also make sure there are no percentages which exceed 999%*

6. Login to the Flat File Editor. This process changes the file from a .csv file to an .seq file (which is needed for the Data Collector. Scroll to the bottom of the selections on the Flat File Editor and select "Five Year Forecast".

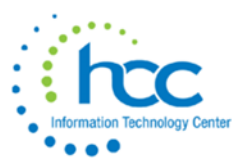

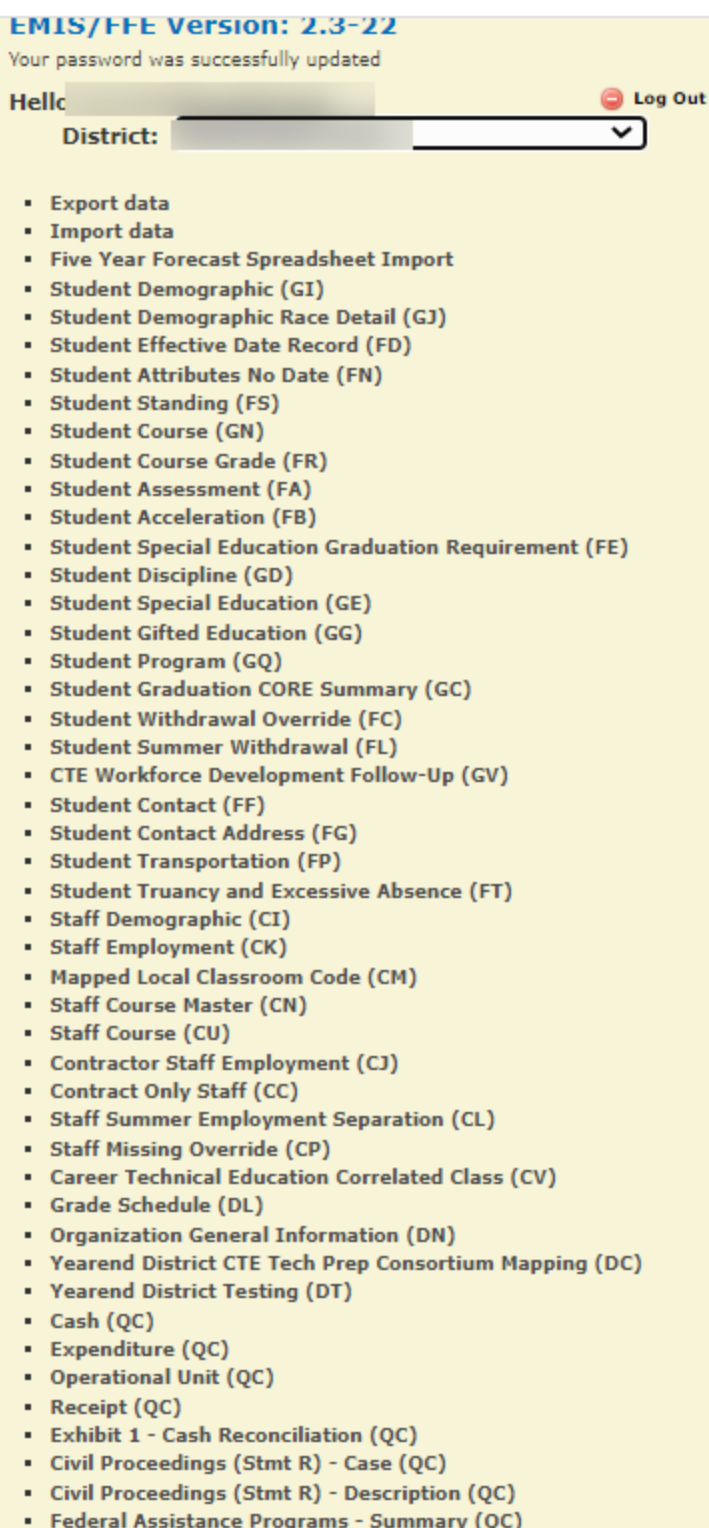

- Frederal Assistance Programs Summary (1)<br>Federal Assistance Programs Detail (QC)
- Five-Year Forecast (QF)

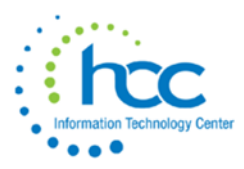

7. "Delete" your prior forecast out of the Flat File Editor (indicated by "1"). Select "Home" (indicated by "2"). You can proceed with Importing your Five Year Forecast.

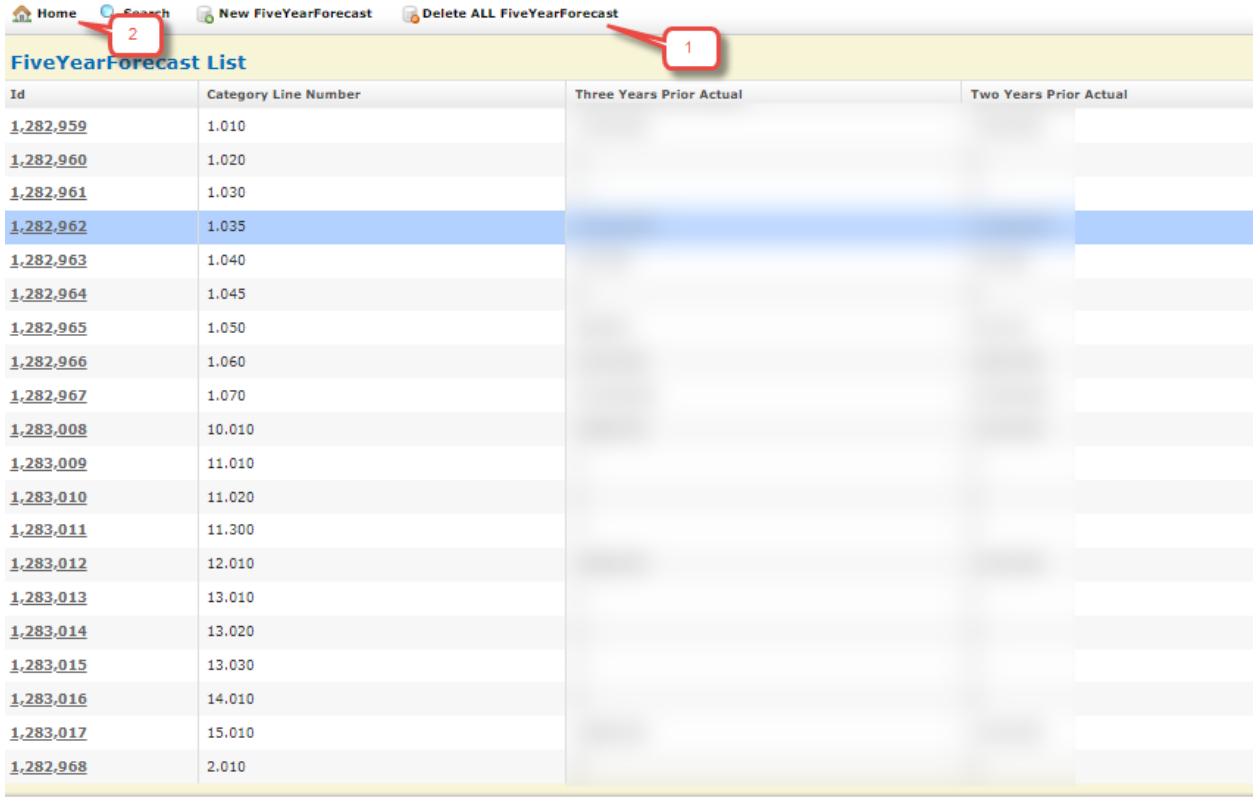

8. Upload the .csv file to the EMIS Flat File Editor. Select '**Five Year Forecast Spreadsheet Import'**

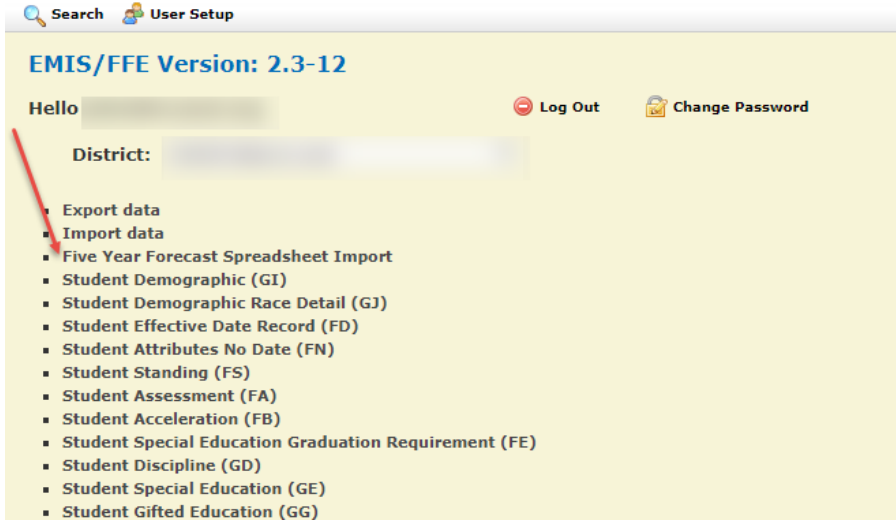

*If you need log in credentials for the EMIS Flat File Editor, please click [HERE.](http://www.hccitc.org/wp-content/uploads/2016/05/studentaccessform.pdf) This linked form should be signed with the EMIS Flat File Editor role checked and emailed back to HCC at the email address on the form.*

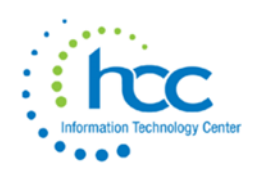

*9.* On the upload options page, most files use 11 in the 'Number of Header rows at top.' All other fields should be correct. Choose your forecast.csv saved file and select '**Import CSV File**.'

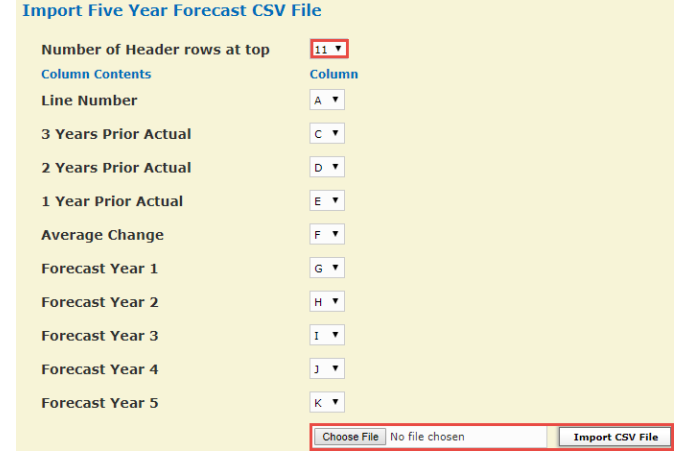

10. After the file is imported, select home to return to the main menu. Once there, select 'export data.'

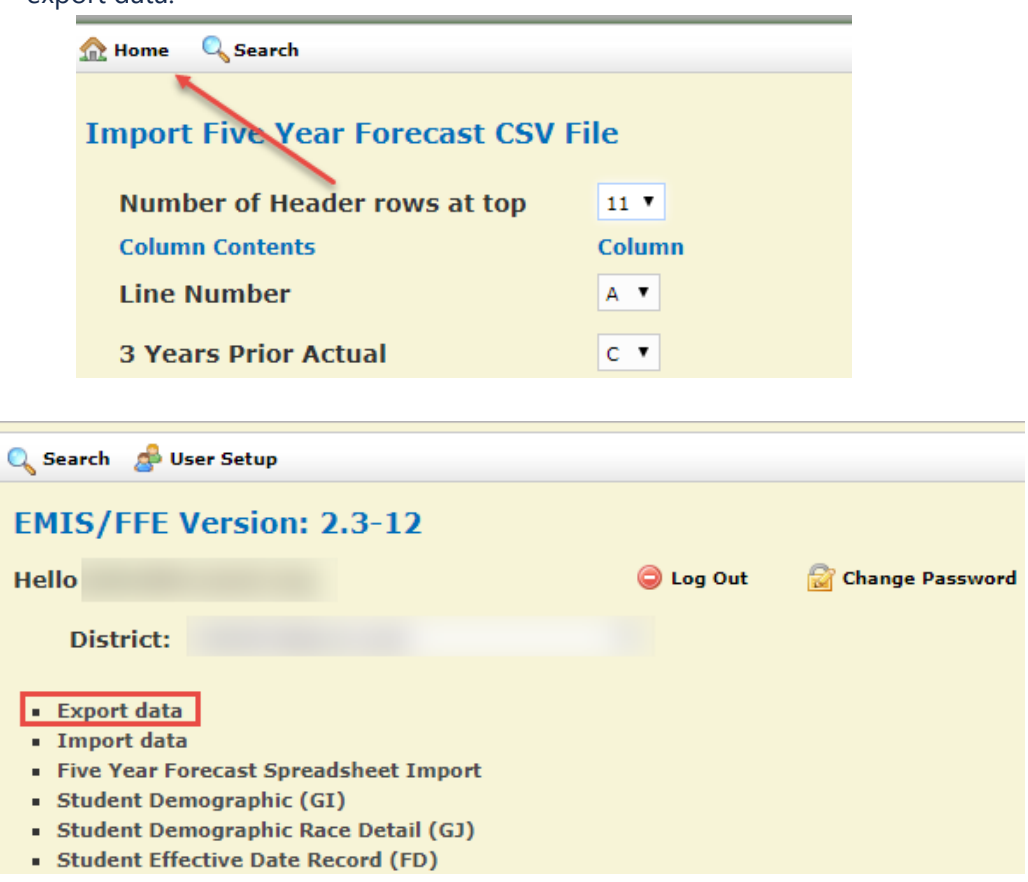

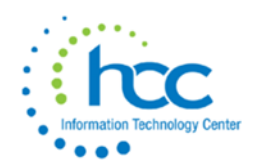

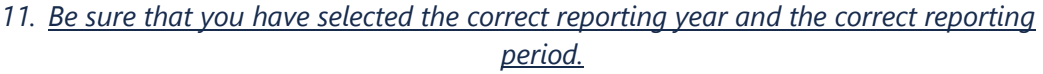

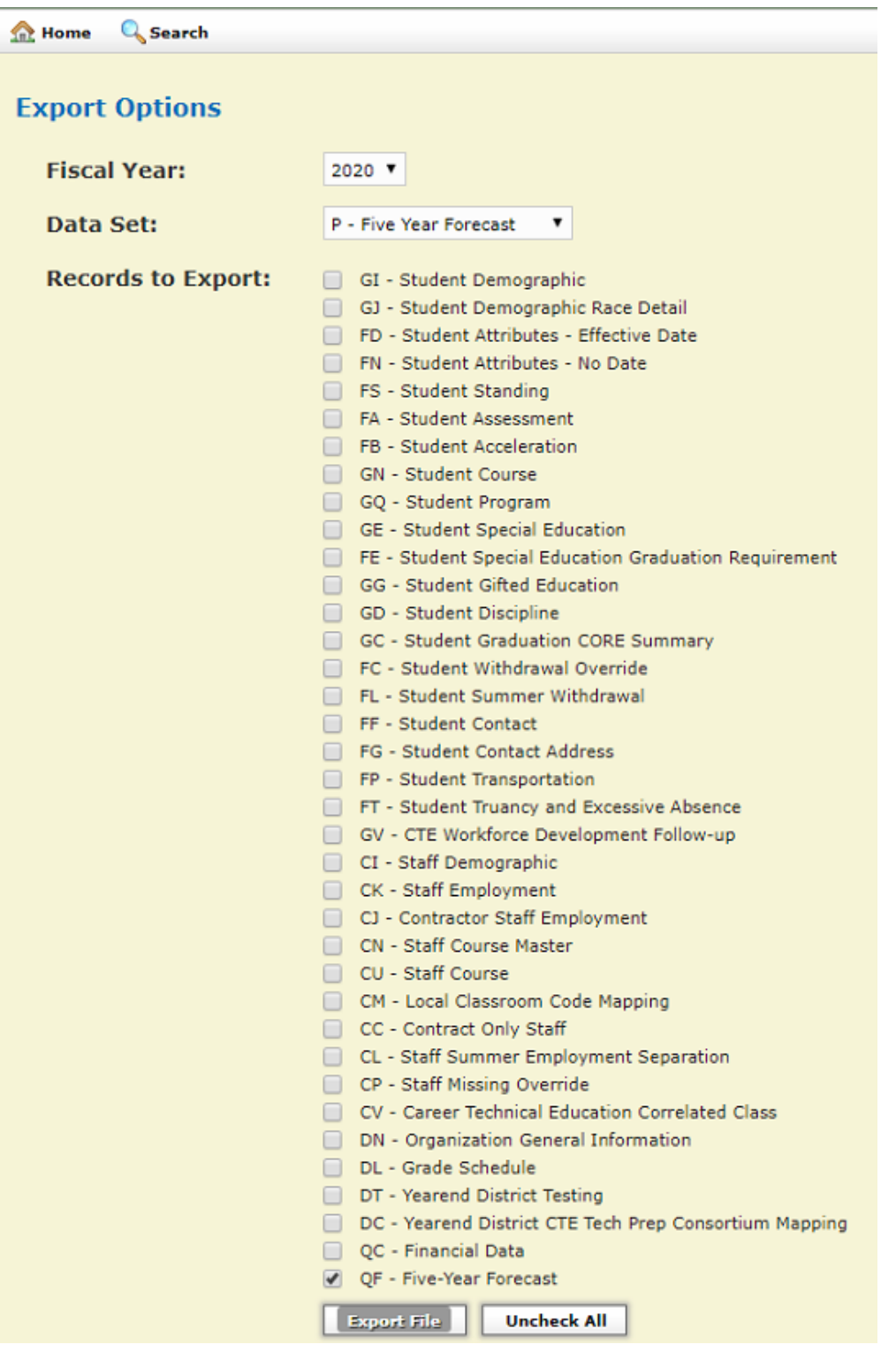

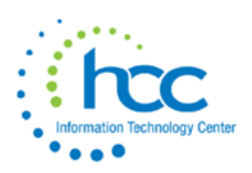

A file will then be downloaded in the following format: IRN\_FFE.SEQ.

12. Move downloaded file to your desktop.

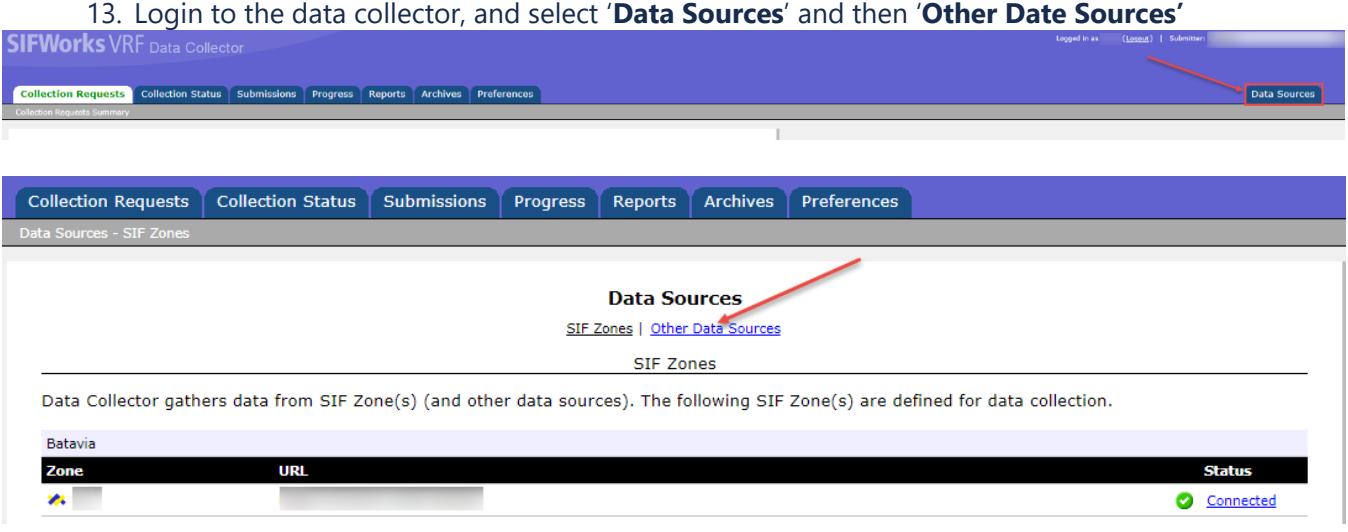

### 14. Select 'manage' under the Five Year Forecast data source.

**Data Sources** 

SIF Zones | Other Data Sources Other Data Sources

Data Collector gathers data from data sources (including SIF Zones). The following non-SIF data source(s) are defined for data collection.

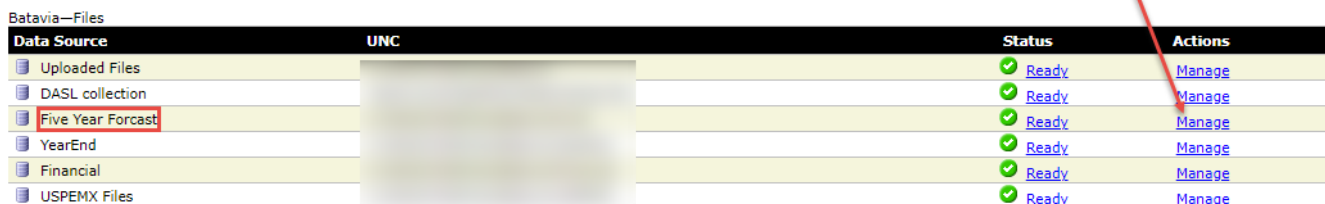

## 15. Delete the prior file, then upload the new FYF file from your desktop into the data collector.

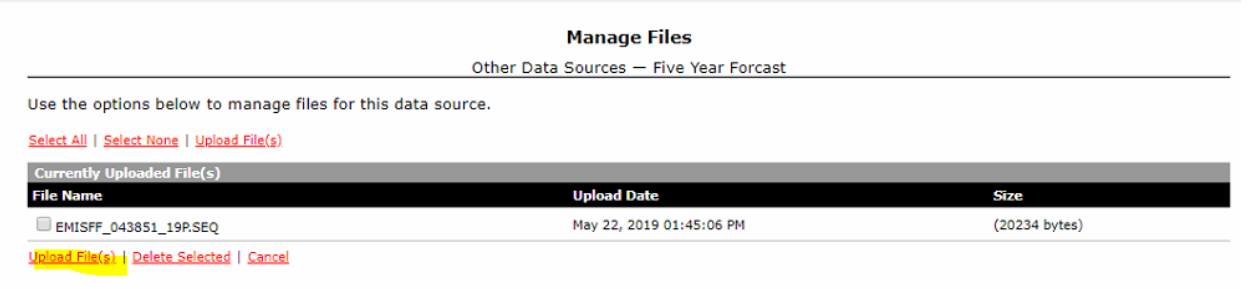

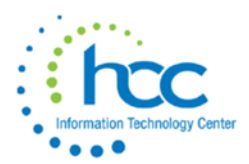

#### **File Upload**

Other Data Sources - Five Year Forcast

Use the form below to upload files to the data source.

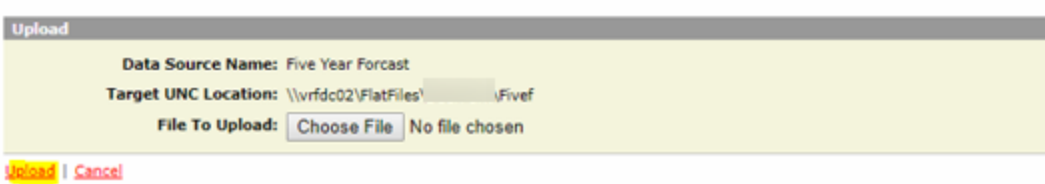

16. Verify on the "Other Data Sources" screen that the **only** file is the current file which needs to be loaded. The box does not need to be checked next to the file name.

![](_page_7_Picture_71.jpeg)

17. Select the Collection Requests tab. Find the forecast reporting period. Then select '**Start/Stop Collection**.'

![](_page_7_Picture_72.jpeg)

18. Select the Five Year Forecast under data sources and then select Start Data Collection.

![](_page_8_Picture_0.jpeg)

Start Data Collection for all items checked below

![](_page_8_Picture_73.jpeg)

19. Then the data needs to be prepared. Select "Prepare" under actions. After the data has been prepared, select "OK" then view the Level 1 Validation Report.

![](_page_8_Figure_4.jpeg)

20. After data has been prepared, select the Collection Tab and look for the status of the Five Year Forecast. It should state 'complete.' This process can take several minutes to complete, and may require you to refresh your browser.

![](_page_8_Picture_74.jpeg)

- 21. When the process shows complete for '**Five Year Forecast**,' select the '**Collections Requests**'. You can then view the Level 1 Validation Report here as well, by selecting the link and then generating the report.
- 22. View the validation records on the table seen below. If desired, select '**Generate Full Validation Report**.'

![](_page_9_Picture_0.jpeg)

23. Select the 'Collection Request' tab, and then choose preview. Once this has been selected, choose html, and select '**Generate Preview**.' View either of the desired records.

![](_page_9_Picture_101.jpeg)

- 24. On the '**Collection Request**' tab, select '**Certify and Submit**.' Browse for the assumption/forecast notes and then select 'upload file' below the browse window. Certify the collection by checking the box, and then choose '**Certify and Submit**.' Your district's Five Year Forecast is now submitted. *Note: assumption/forecast notes must have a .pdf file extension.*
- Assumption/Notes naming convention should use the following convention: District\_Name-IRN.
- No spaces should be utilized in the file name.
- Newton Falls Exempted Village would be named NEWTON\_FALLS-012345
- Newton Local would be named NEWTON-234567
- The school district type (city, local, exempted village, JVS, etc.) should not be part of the file name.

![](_page_9_Figure_9.jpeg)

![](_page_10_Picture_0.jpeg)

- 25. Load your assumptions in **.pdf** format using the "Browse" button at the top of the screen. Then click on Upload File.
- 26. Click on "I certify this collection", then select "Certify & Submit".

![](_page_10_Picture_55.jpeg)

27. Select the Submissions tab at the top of the screen. Select the arrow next to Five Year Forecast.

![](_page_10_Picture_56.jpeg)

28. On **fyf.oecn.k12.oh.us** website, then you can check your submission by district name. You can generate the forecast to confirm everything you submitted is correct.